Click the orange "Initiate Analysis" button at the bottom of the page. To export the results, click the dark blue "Export" button to the upper left of the table, which will then download the file in a .zip format. [See Section 3.6, "Viewing exported data."](#page--1-0)

## **3.4.12 SAMPLE SUMMARY**

Sample Summary is available for two or more samples of any locus. It returns a table with a persample summary of the types and quantities of sequences observed, as well as some overall sample statistics. Select your samples in the "Choose Samples" box and click the "Sample Summary" icon in the "Choose Analysis" box. You have three options: Show Max Frequency, which includes the maximum frequency for each sample, Gene Rearrangements (number of rearranged genomes present), and Filter DJ Sequences, which is by default checked to filter out DJ sequences, leaving only VDJ rearrangements. Click the orange "Initiate Analysis" button toward the bottom of the page.

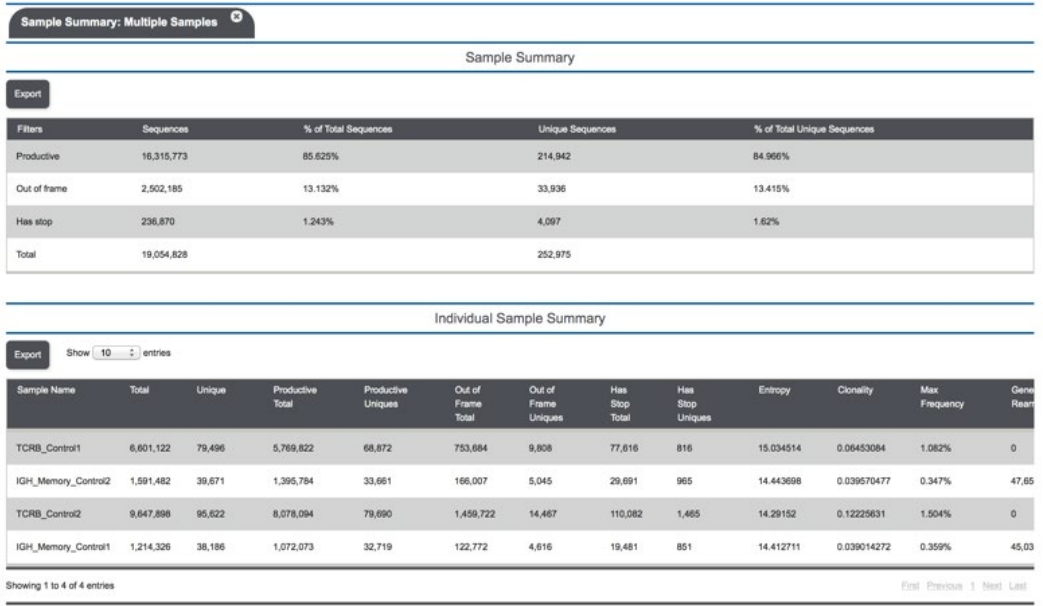

You will see two tables. The top table is a summary of all of the combined samples. The bottom table is a summary of each individual sample. The all-samples summary shows the numbers and percentages of total and unique sequences for productive and non-productive clones. The individual sample summary shows more details about each sample including numbers of total and unique sequences that are both productive and non-productive, as well as entropy, clonality, maximum frequency, and gene rearrangements. To see all columns in the bottom table, you may need to place your cursor over the table and scroll to the right. You can export the tables via the dark blue "Export" button to the upper left of each table. The tables will export as a .tsv file.

## **3.4.13 SAMPLE EXPORT**

Sample Export is available for any number of samples. Select the samples you want to export in the "Choose Samples" box and click the "Sample Export" icon under "Choose Analysis." You may need to scroll down to view this option. For IGH samples, you can select whether to include DJ

sequences (by default these are filtered out and you will only view V(D)J sequences).

Click the orange "Initiate Analysis" button at the bottom of the page. The file will be downloaded as a zip file. It can be expanded into a folder that contains one .tsv file per sample. These tabseparated value files (.tsv files) can be opened using a program such as Microsoft Excel. You must set Excel to enable all files to be opened, not just "readable" files.

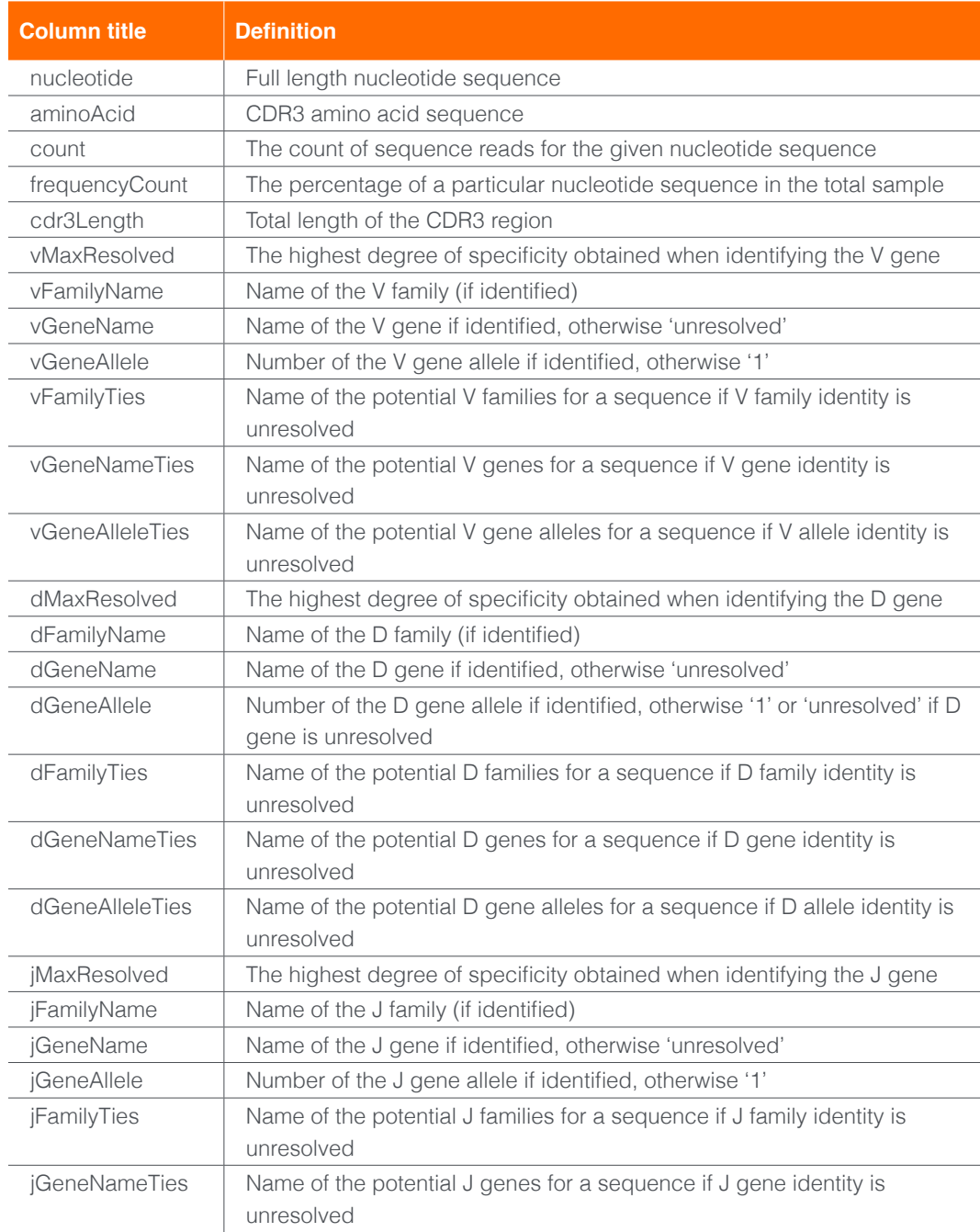

The column headers in the exported data are defined in the table below:

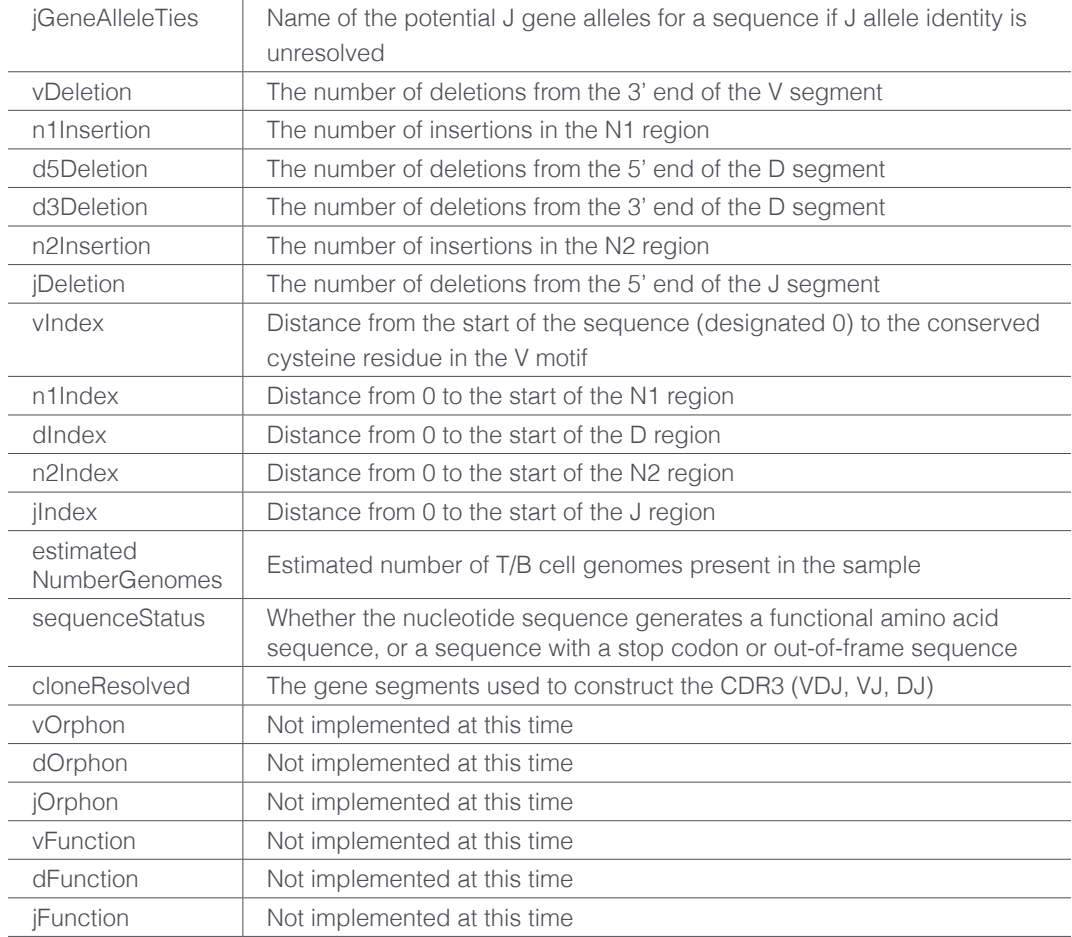

## **3.4.14 EXPLORE EDIT DISTANCE**

Explore Edit Distance is available for any single sample and visually represents the relationship between clones. To run this analysis, first select your sample in the "Choose Samples" box and then click the "Explore Edit Distance" icon in the "Choose Analysis" box. There are no configuration options for this analysis type, so simply click the orange "Initiate Analysis" button at the bottom of the page. The pull-down menus will give you the option to choose among particular V and J gene and CDR3 lengths and will show the number of unique clones fitting those criteria. These clones are represented by multicolored balls. The pull-down menu on the right will bin the clones based on the number of substitutions between the clones. This changes the representation by drawing a line between the multicolored balls.

## **3.4.15 SAMPLE OVERLAP**

Sample Overlap is available for at least two to as many as 25 samples of any locus. It produces both an overlap metric as well as a Pearson's correlation  $(r^2)$  value for each possible pair-wise percent sharing between all pairs of samples. This is computed by averaging across the two ratios of shared reads over total reads for each sample. The correlation of frequencies for all shared clones is given by the r<sup>2</sup>.

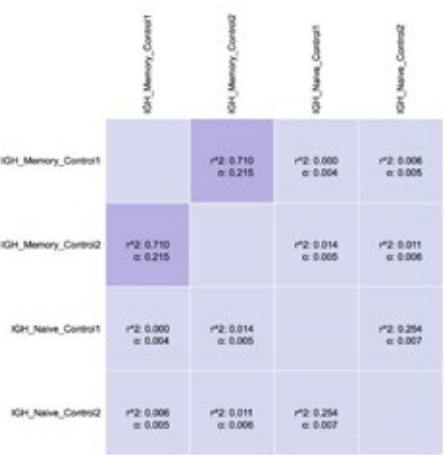